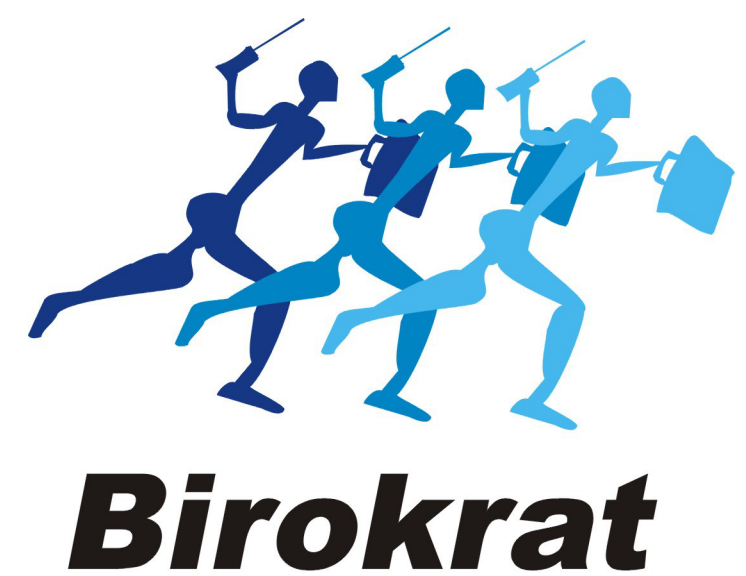

**UPORABNIŠKI PRIROČNIK** 

# **Hitra navodila za uporabo programa Birokrat POS TRGOVEC**

**Hitra navodila so namenjena vsem, ki se prvič srečujete s programom Birokrat. Svetujemo Vam, da si pri začetku dela s programom pomagate s »hitrimi navodili«, odgovore na zahtevnejša vprašanja oz. podrobnejši opis funkcij programa pa boste našli v uporabniškem priročniku.**

## **KAZALO:**

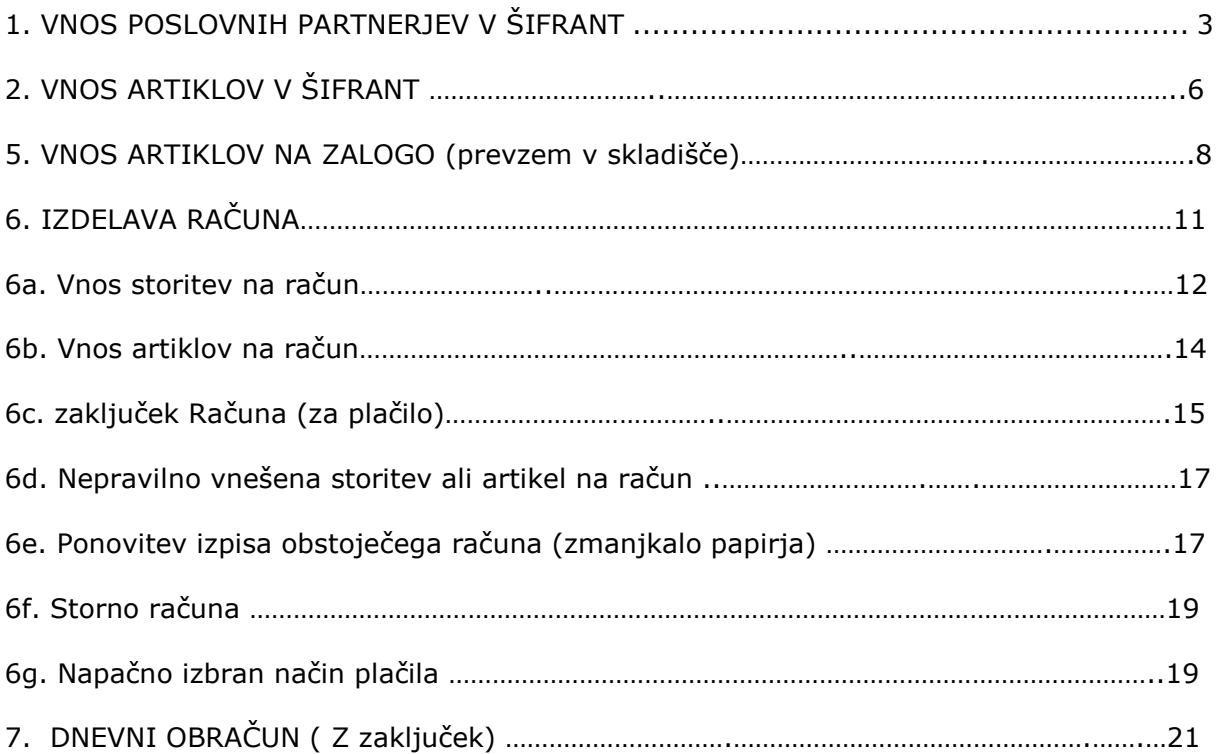

### **1. VNOS POSLOVNIH PARTNERJEV V ŠIFRANT**

*-šifranti-poslovni partnerji*

*OPOMBA: samo za vnos podjetij in s.p.-jev V verziji je že nameščen program DDV Zavezanci. Potrebno ga je le osvežiti: -šifranti-poslovni partnerji in osebe-Register zavezancev*  (klikni na ikono Prenos), počakaj nekaj minut, da se prikaže baza zavezancev, Zapri okno z zeleno kljukico.

#### **a) Vnos poslovnega partnerja z davčno številko (d.o.o. in s.p.)**

#### *-šifranti-poslovni partnerji in osebe-Poslovni partnerji*

v okence Davčna štev. (poleg lupe) vnesi njegovo davčno številko (brez SI) in na tipkovnici pritisni Enter. Ključni podatki se bodo izpisali, Podatke shrani z zgornjim plusom.

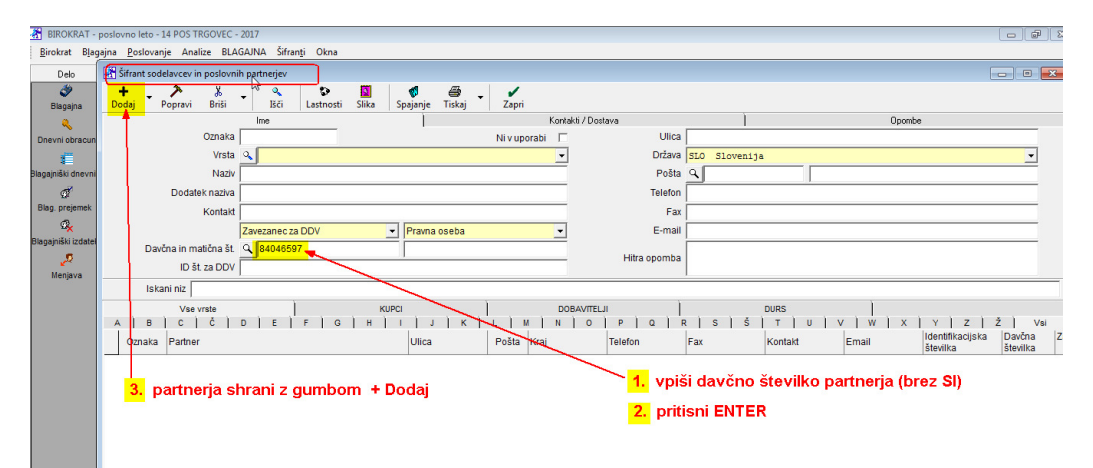

#### Prva shranjena stranka se pojavi v naši bazi:

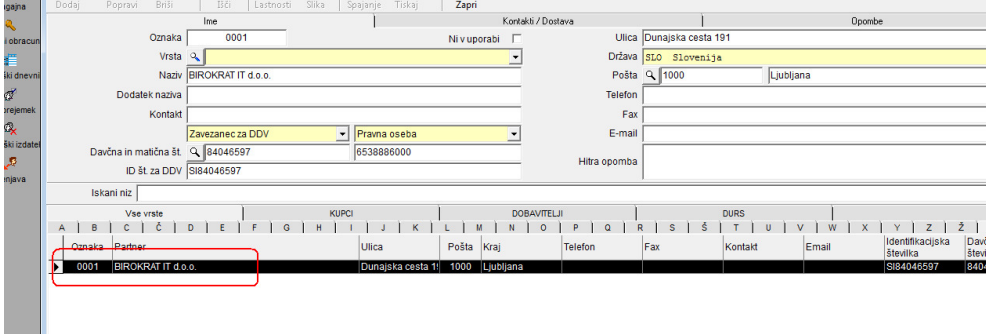

#### **b) Vnos kupca – fizične osebe**

stranko-fizično osebo je potrebno vnesti ročno

*-šifranti-poslovni partnerji in osebe-Poslovni partnerji bližnjica: (Ctrl+Q)*

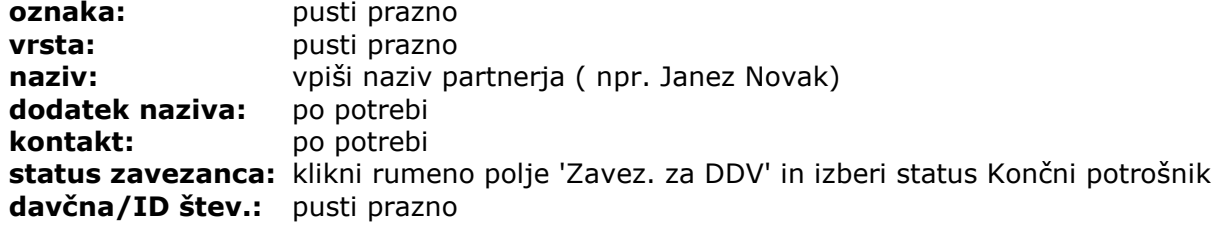

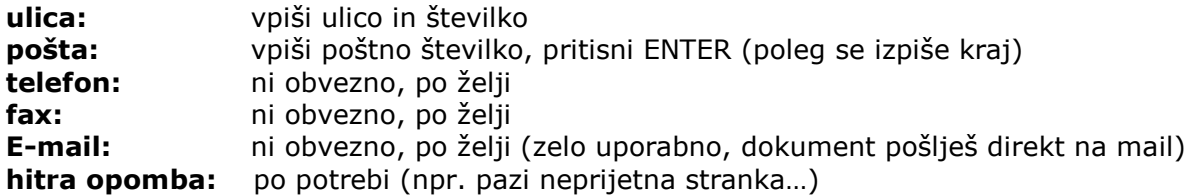

#### **Vse skupaj shrani z zgornjim plusom +**

Partnerja nam vrže v spodnji del okna, je že v naši bazi.

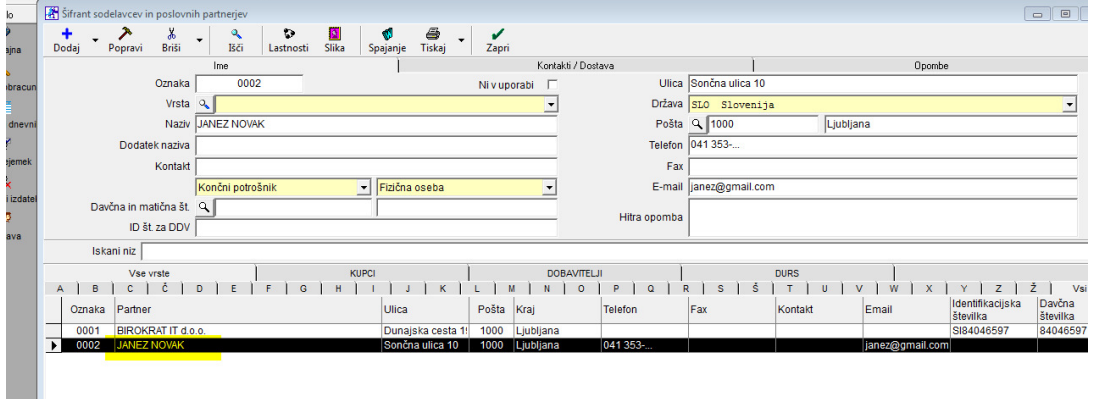

## **2. VNOS ARTIKLOV V ŠIFRANT**

*-šifranti-artikli-nabavni artikli-storitve* 

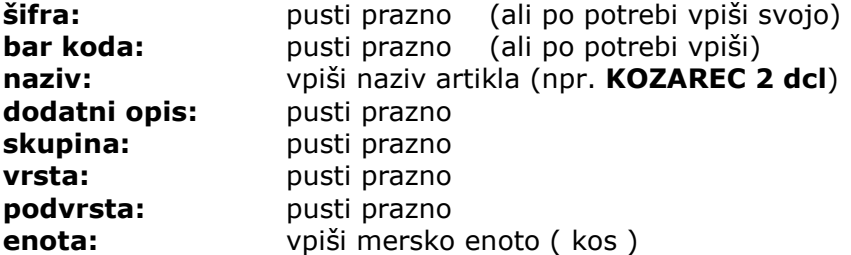

#### **Vse skupaj shrani z zgornjim plusom gumbom +Dodaj**

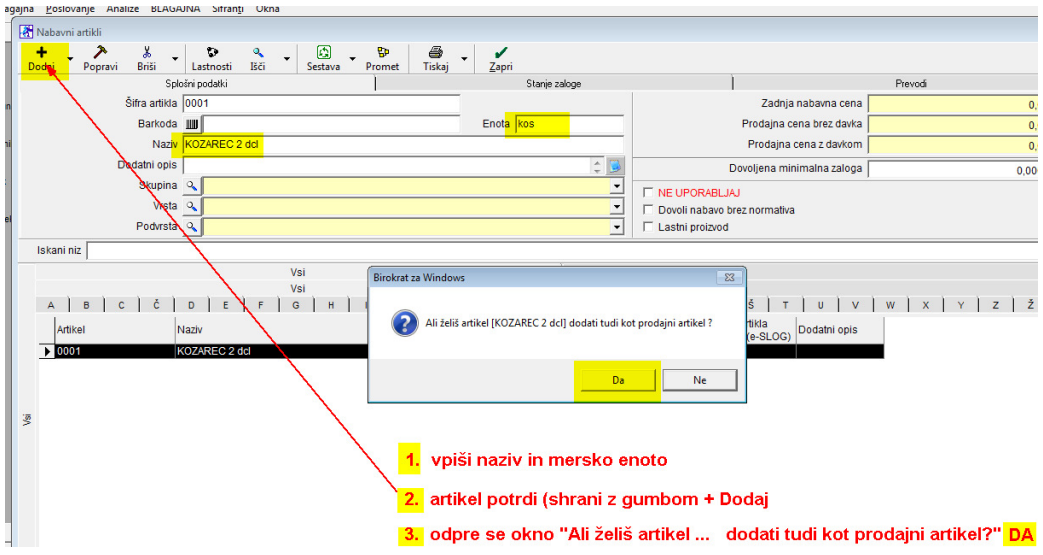

Odpre se okno: *Ali želiš artikel [ … ] dodati tudi kot prodajni artikel?* Obvezno potrdi z gumbom **Da**  (odpre se šifrant davkov)

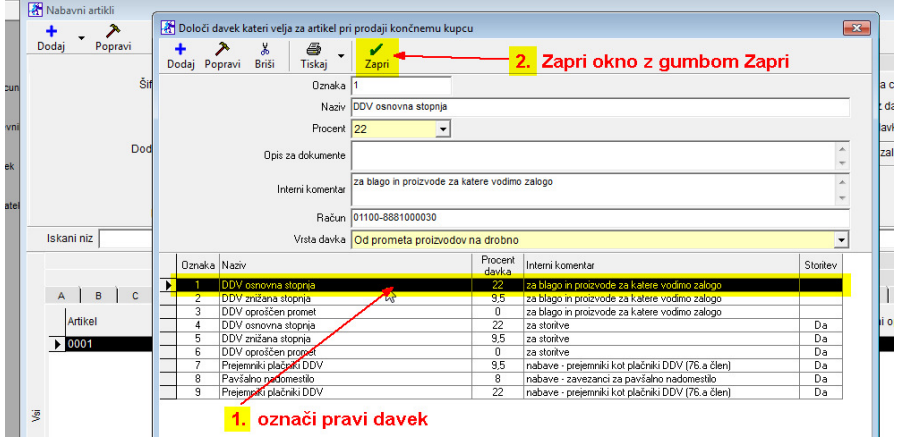

Z miško označi davek št.1 (*promet proizvodov 22%*) in **zapri okno** z zeleno kljukico.

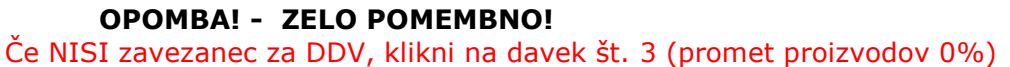

Artikel se pojavi v spodnji polovici okna, nadaljuj z vnosom naslednjega artikla.

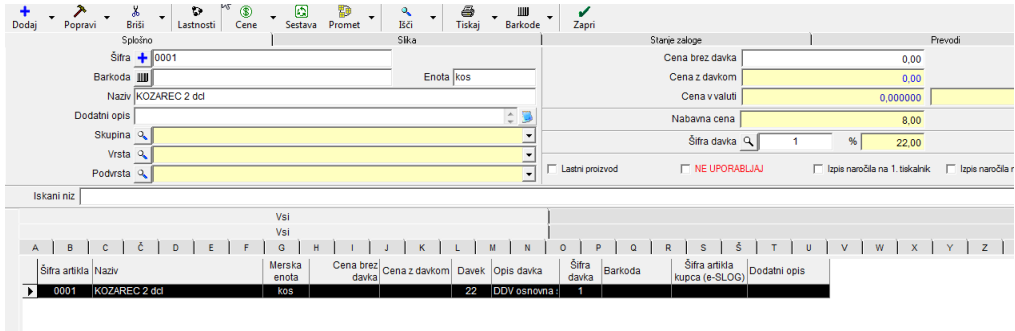

### **3. VNOS ARTIKLOV NA ZALOGO – prevzem (domači dobavitelj)**

*-Blagajna-prevzem-vnos in pregled* 

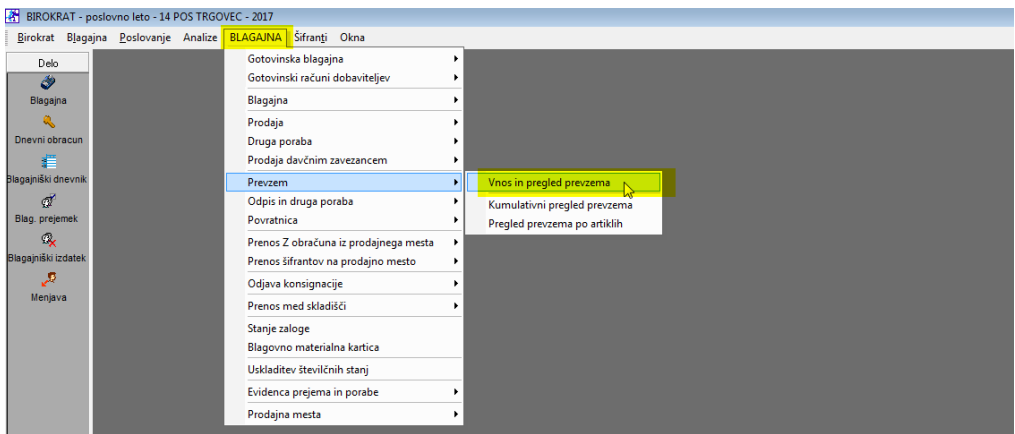

Odpre se okno Prevzem

**datum prevzema: (desni kot)** izberi datum, ki je na dobavnici (računu) dobavitelja **partner:** pritisni lupo

(odpre se šifrant poslovnih partnerjev)

Z miško izberi pravega partnerja (dobavitelja) in zapri okno z zeleno kljukico. OPOMBA! Če partnerja še ni v šifrantu, NE ZAPIRAJ OKNA, ter partnerja dodaj po zgornjih navodilih (**točka 1**)

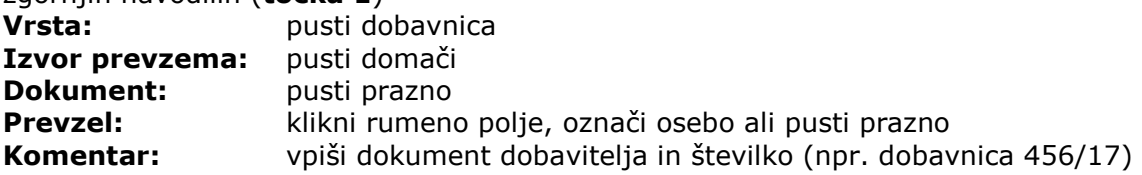

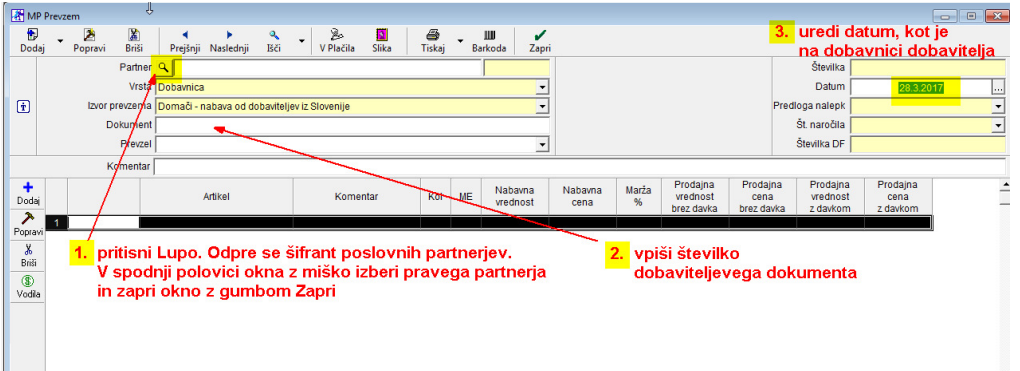

#### **5.1 vnos artiklov na prevzemni dokument**

pritisni spodnji plus **+** (gumb Dodaj) odpre se okno *Specifikacija* artikel: klikni lupo

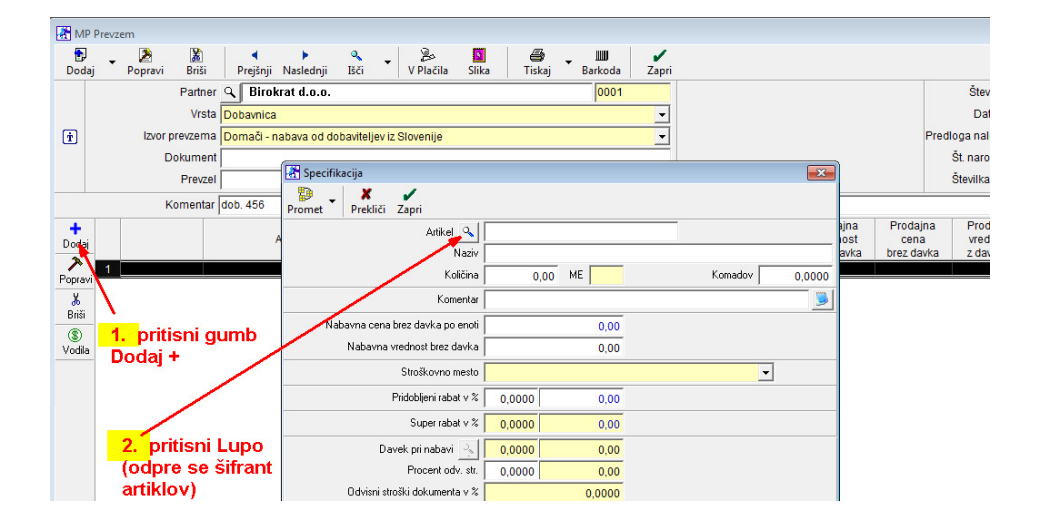

#### *(*odpre se okno *Nabavni artikli)*

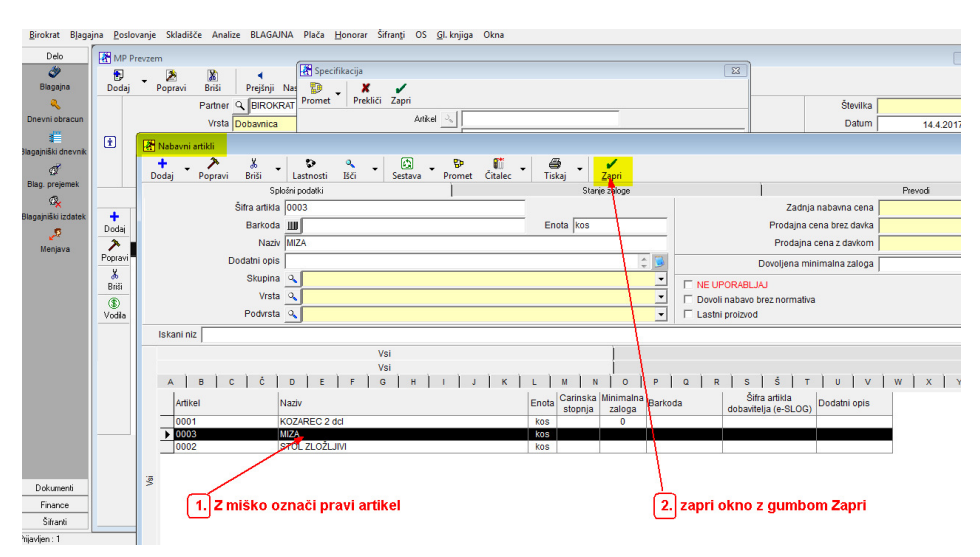

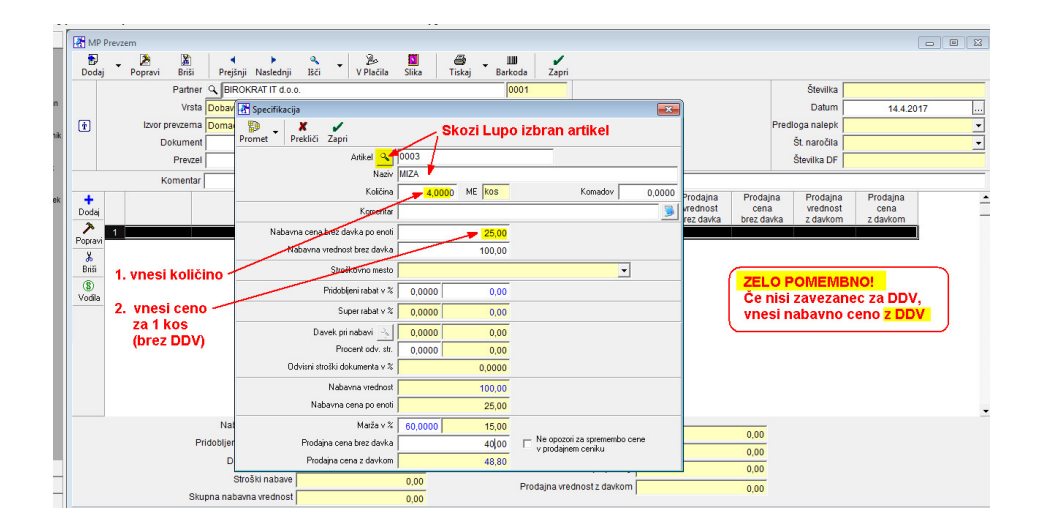

z miško izberi pravi artikel in zapri okno z zeleno kljukico. Izbrani artikel se je prikazal v predhodnem oknu *Specifikacija.* 

**Količina:** vpiši količino (glej dokument (dobavnico) dobavitelja **Nabavna cena po enoti:** vpiši nabavno za en kos

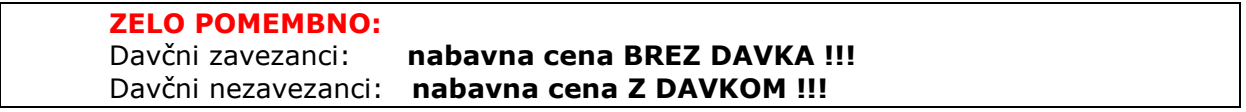

**Nabavna vrednost:**program sam vnese skupno vrednost za kompletno količino (zmnožek cene za en kos x število kosov) **Pridobljeni rabat:** vnesi % rabata, ki ga je dobavitelj dal na dokumentdobavnico. V primeru, da dobavitelj ni dal rabata, pusti polje prazno (0,0000) **Procent odvisnih stroškov:** pusti prazno(0,000) **Marža v %:** vnesi procent marže, ali pusti prazno OPOMBA! Če vneseš % marže program sam izračuna prodajno ceno **Prodajna cena:** vnesi ali popravi prodajno ceno (po potrebi), zatem prodajno ceno **potrdi s tipko ENTER.** V tem primeru ravnokar vneseno prodajno ceno program **shrani** v *Šifrant prodajnih artiklov*. Okno *Specifikacija* se izprazni, dotični (ravnokar vnešeni) artikel se na samem prevzemnem dokumentu pojavi v spodnji polovici okna Prevzema.

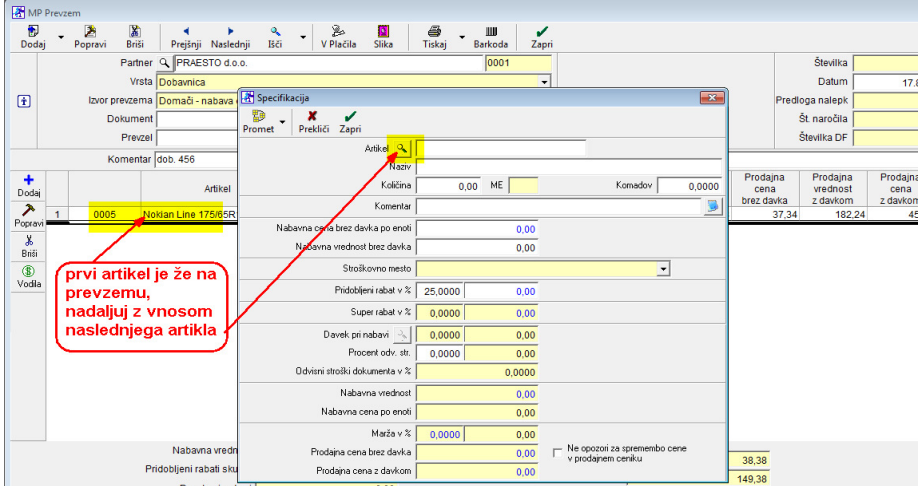

Okno Specifikacija ostane prazno, kjer **lahko nadaljuješ z vnosom novega artikla.**

Po vnosu vseh artiklov na dokument prevzem zapri okno *Specifikacija* z rdečim križcem.

#### **Kompletni dokument (prevzemni list) shrani s klikom na zgornji gumb Dodaj**

**(zgornji plus).** Izpišemo ga lahko s klikom na gumb Tiskalnik! Okno programa pa zapremo s klikom na gumb Zapri (zelena kljukica)!

#### **5.2. Popravilo obstoječega dokumenta (prevzema)**

Odpri prevzemni list (prevzem), ki ga želiš popraviti. *-skladišče-prevzem-kumulativni pregled* 

Pritisni lupo *Prikaži* v zgornjem levem kotu. V spodnji polovici okna se prikažejo vsi prevzemi, ki so vnešeni v program. Z miško označi prevzem, ki ga želiš popravljati (kakršna koli sprememba, dobavitelj, datum, nabavna cena,…itd) in dvakrat klikni na sam prevzem. Odpre se okno prevzema, 2x klikni na določen artikel, odpre se okno specifikacija, popravi podatke, okno Specifikacija zapri z zeleno kljukico, in spremembo shrani z Kladivom v orodni vrstici zgoraj.

### **6. IZDELAVA RAČUNA**

Ob levem robu pritisni ikono Blagajna…

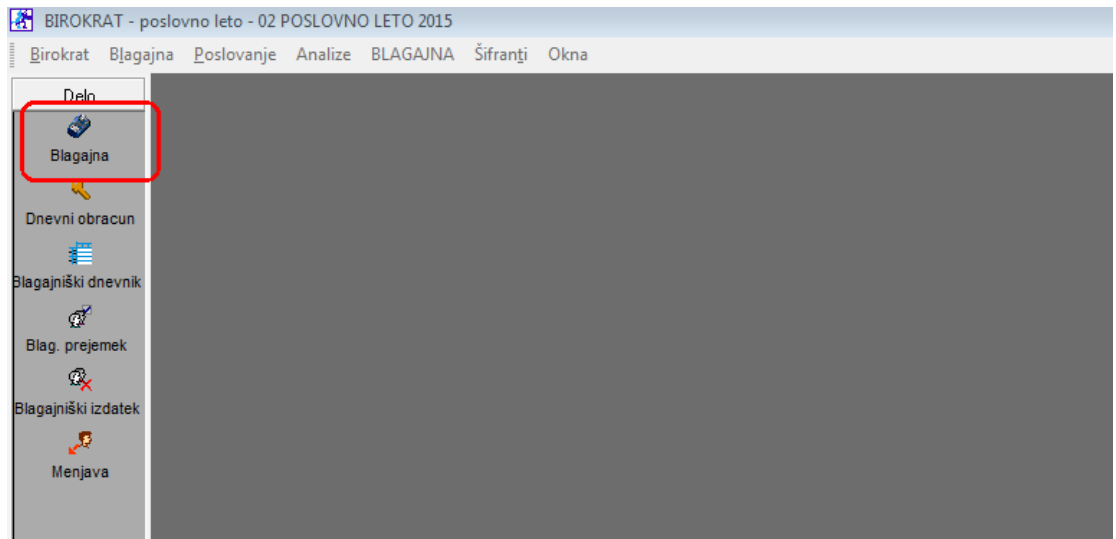

#### …odpre se blagajna:

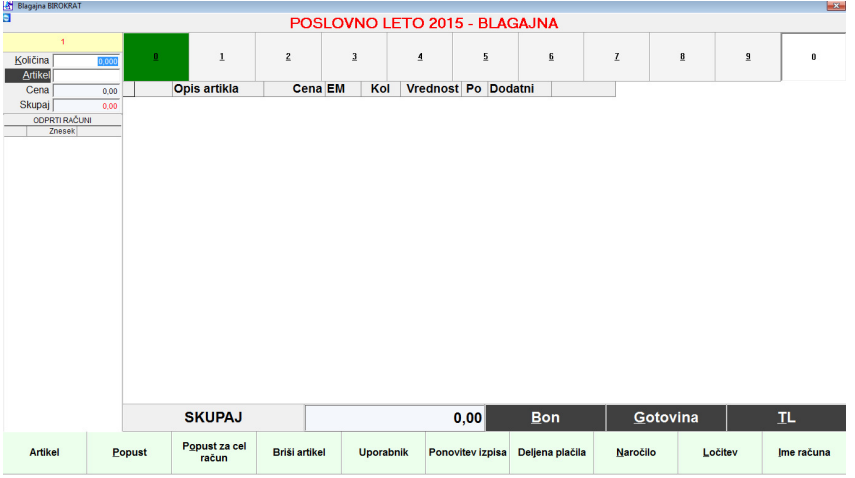

#### **6 a. Vnos storitve na račun**

#### Klikni na črn gumb Artikel<br><sup>8</sup> <sup>Blagajna Bliokrat</sup> **VULKO 2015 - BLAGAJNA**  $\overline{1}$  $\overline{2}$  $\overline{3}$  $\overline{4}$  $\frac{5}{2}$  $\underline{\mathbf{6}}$  $\mathbb{Z}$  $\underline{\mathbf{8}}$  $\overline{a}$  $\pmb{0}$ Količina<br>Artikel<br>Cena  $0,000$ **Opis artikla** Cena EM | Kol | Vrednost | Pop % | Dodatni  $\overline{0,00}$ Skupaj ODPRTI RAČUNI Znesek klikni na gumb Artikel

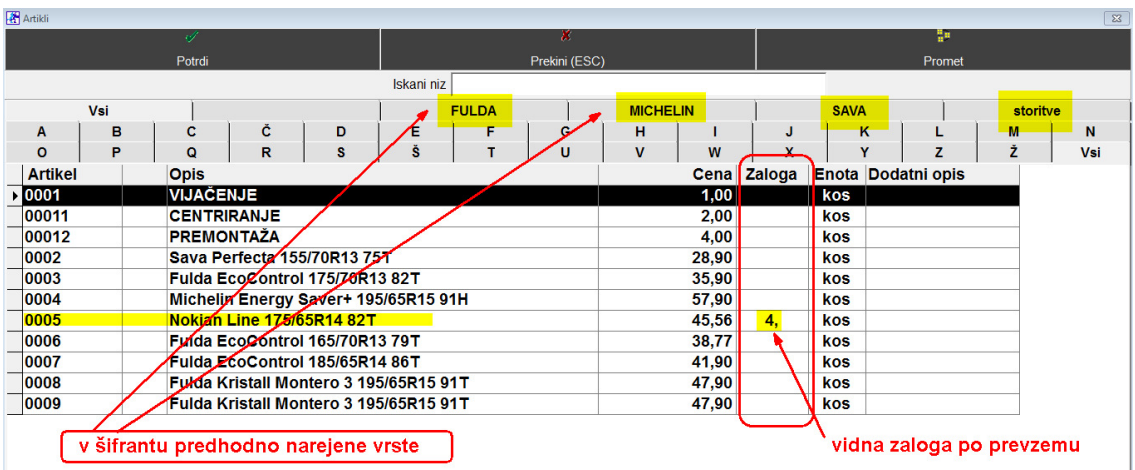

#### Odpre se šifrant artiklov in storitev: (ogled šifranta)

(OPOMBA: s klikom na vrsto (npr. FULDA) se pojavijo samo pnevmatike Fulda vseh dimenzij)

#### Z miško označi pravo storitev *(npr. vijačenje)* in zapri okno z zeleno kljukico *Potrdi*:

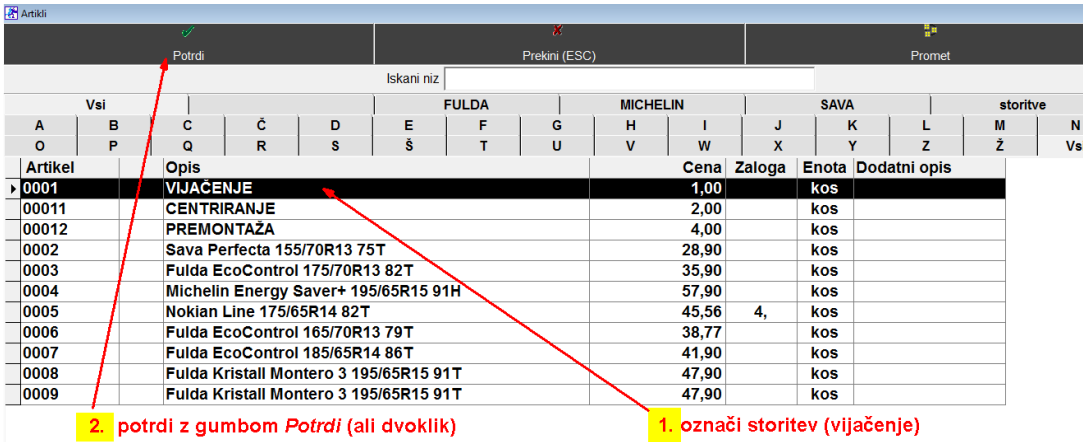

Na računu se pojavi izbrana storitev *(VIJAČENJE):* 

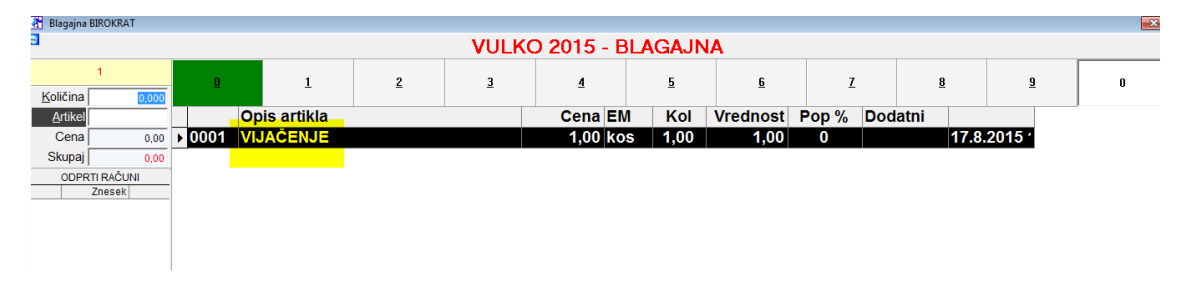

#### **OPOMBA:**

Če želimo na računu imeti štiri vijačenja, lahko to izvedemo na dva načina:

#### *a) predno iz šifranta izberemo storitev, najprej vnesi količino,zatem z gumbom Artikel izberi storitev*

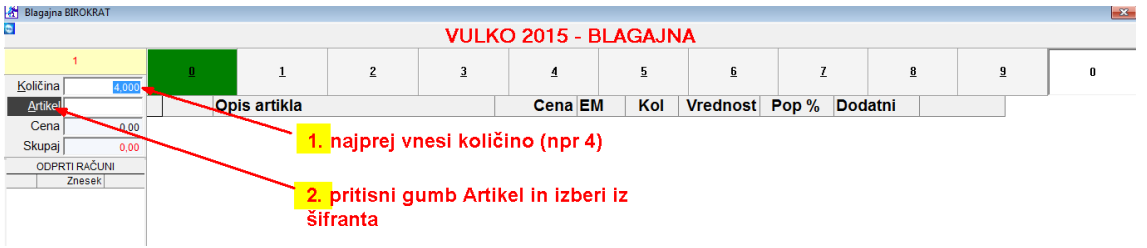

#### Dobimo količino vijačenj 4:

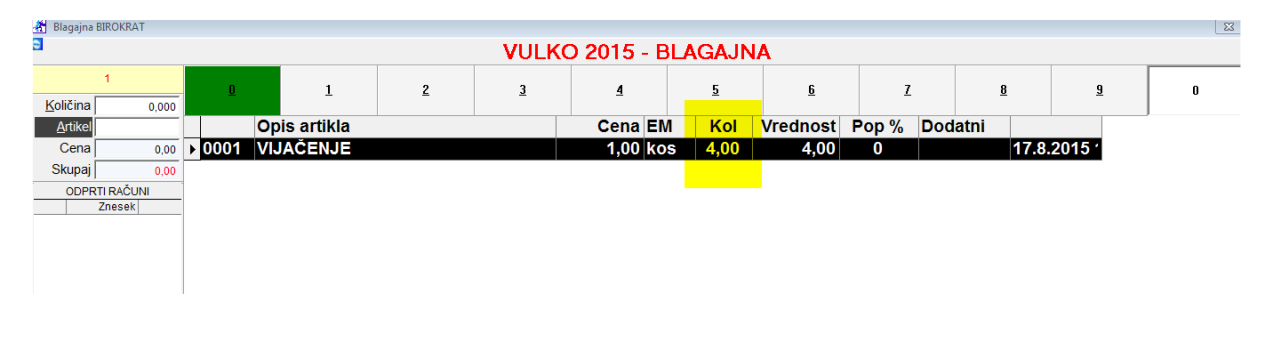

*b) najprej iz šifranta z gumbom Artikel izberi storitev (na računu je 1 kos):*  zatem dvoklikni na samo storitev (VIJAČENJE), odpre se okno za količino

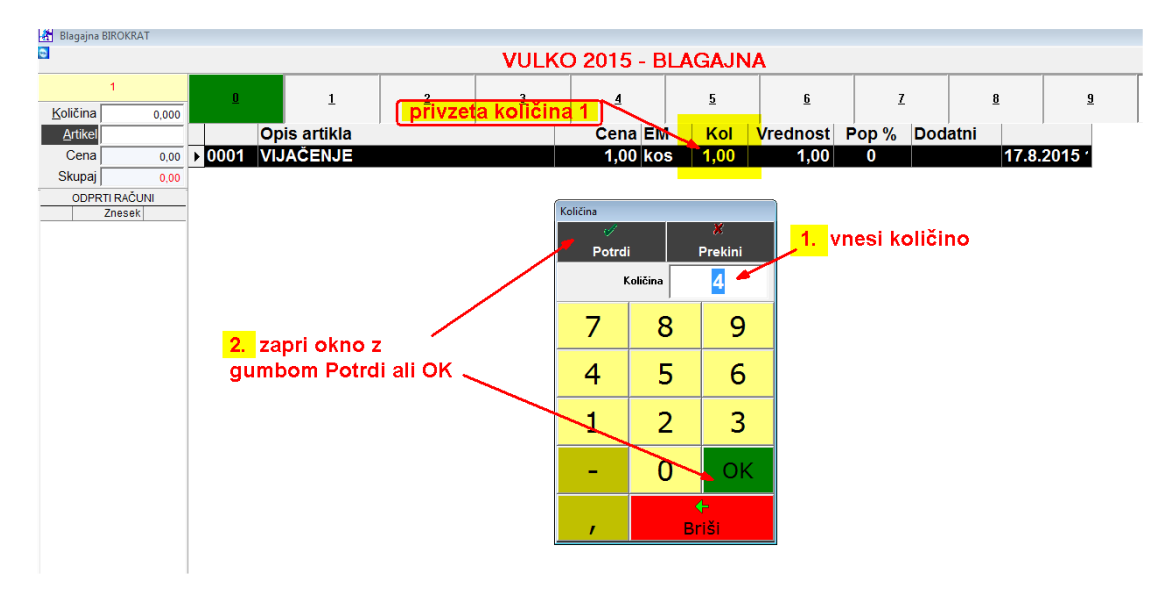

vpiši količino (npr.4) in zapri okno z gumbom *Potrdi* ali *OK*

#### **6 b. Vnos artiklov na račun**

#### OPOMBA:

Vnos količine artiklov je enako na dva načina kot pri storitvah a) in b)

Želimo dodati pnevmatiko FULDA

Pritisni gumb Artikel, odpre se celotni šifrant storitev in artiklov. Klikni na vrsto FULDA, odpro se samo pnevmatike FULDA. Zatem z miško izberi pravo pnevmatiko in zapri okno z gumbom Potrdi.

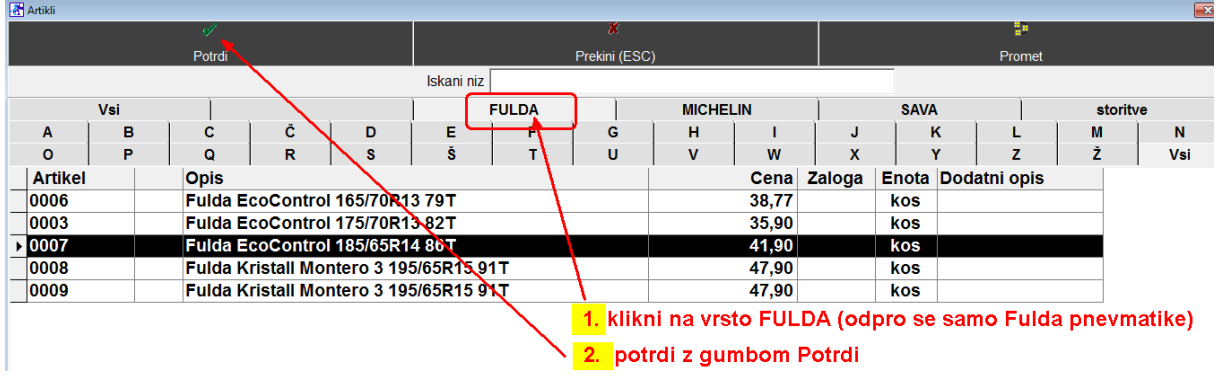

Enako, ko želimo izbrati storitev, kliknemo na vrsto storitve. Pokažejo se vse storitve

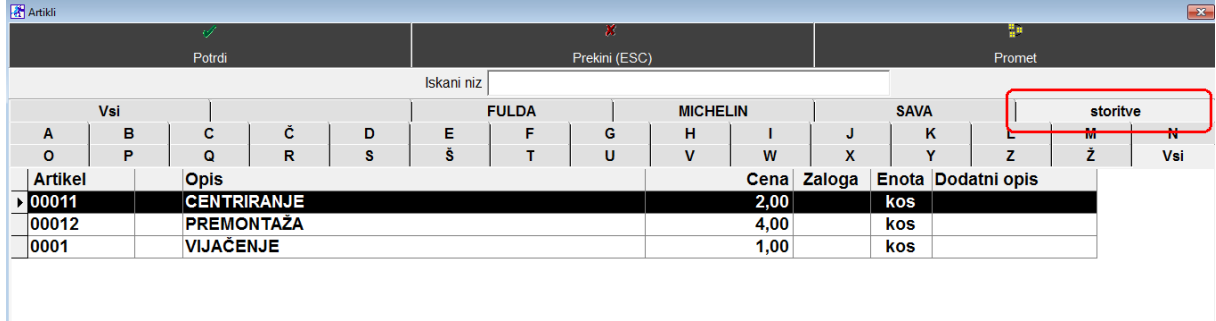

Primer izdelanega računa:

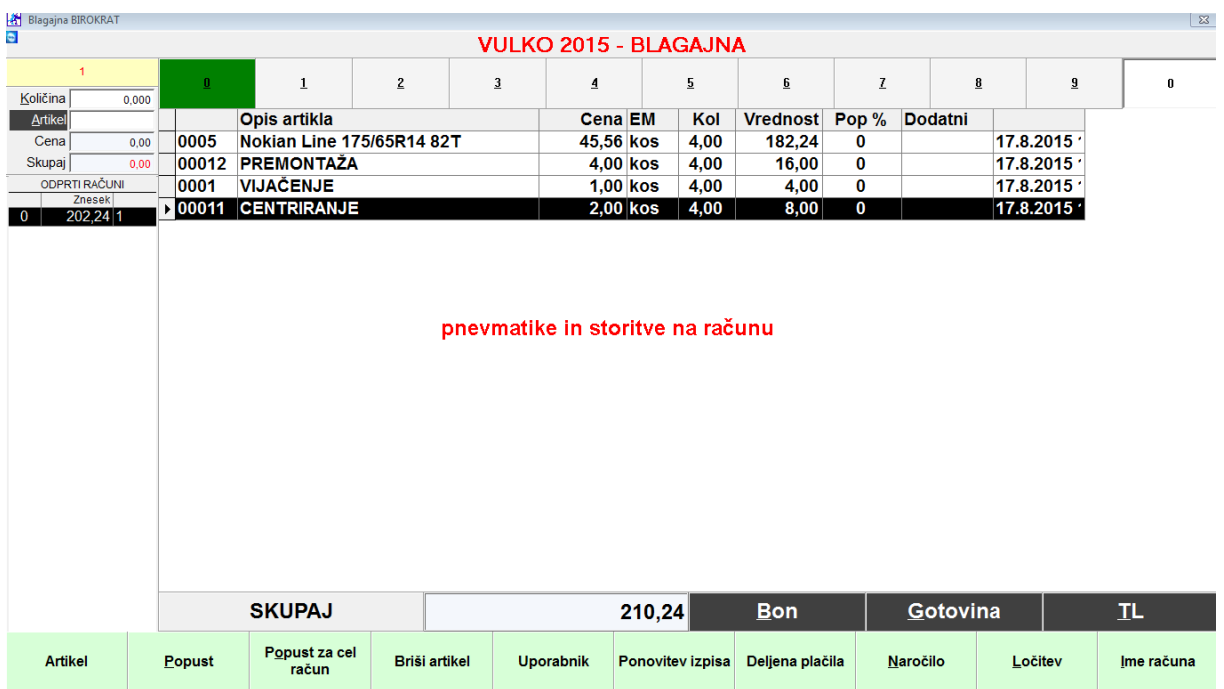

#### **6 c. Zaključek računa (za plačilo):**

Obstajata dve možnosti

- Gumb Gotovina
- Gumb TL

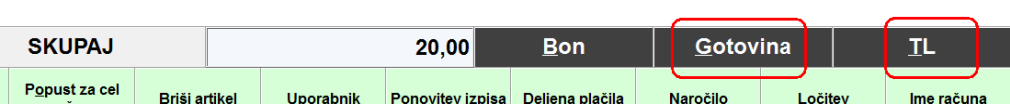

#### **Gumb Gotovina**

Če pritisnemo gumb Gotovina, nam v trenutku tiskalnik izpiše račun, storitve izginejo iz računa, račun JE KONČAN.

#### **Gumb TL:**

**a)** Če pritisnemo gumb TL, se odpre okno *Plačilo*, v katerem lahko izbiramo med -*gotovinskim plačilom* -*kartičnim plačilom* (Mastercard, Visa, Maestro, Diners,…)

**b)** Pri izbiri gotovinskega plačila lahko vnesemo *Prejeto* (bankovec, ki nam ga da stranka), v okencu *Za vračilo* se vam prikaže znesek, ki ga je potrebno stranki vrniti

**c)** račun na ime, davčno številko, oz. podjetje

**d)** mešana plačila, delno gotovina, delno kartica

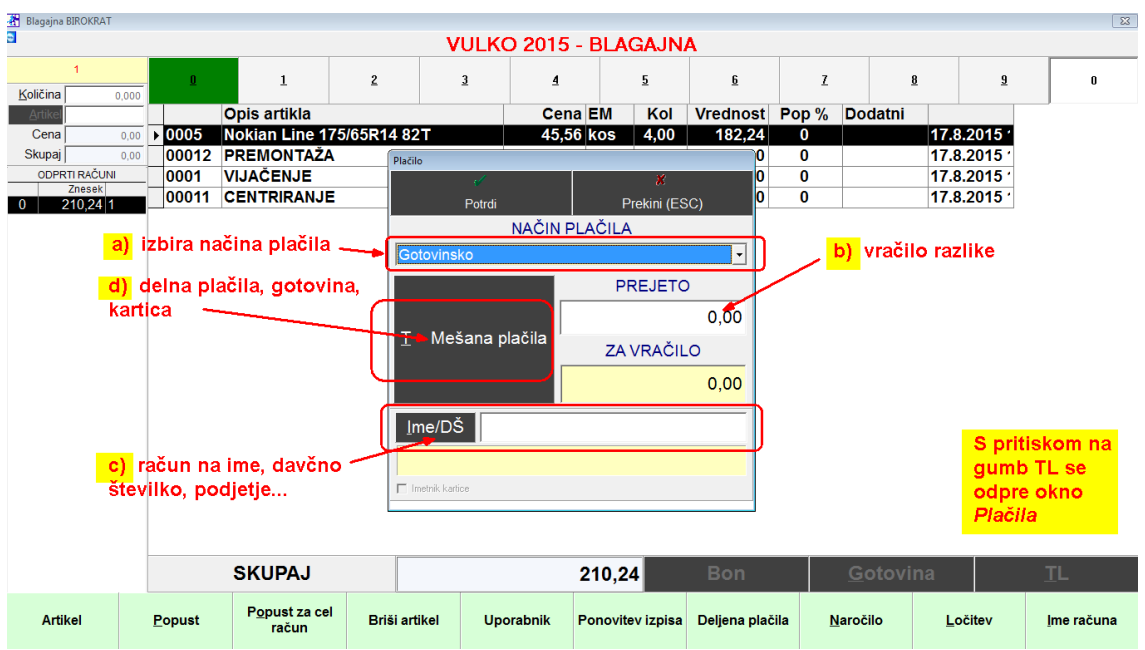

#### **d: mešana ( delna) plačila:**

primer: za celotno plačilo znaša račun 210,24 EUR izvedli bomo plačilo 100,00 EUR – gotovina 110,24 EUR kartica Visa

Pritisni gumb *Mešana plačila*, odpre se rumeno okno *Vpis vrednosti*: v belo polje desno *Gotovina* vnesi 100,00 desno od *kartice Visa* v belo polje vnesi 110,24 Potrdi z gumbom *Potrdi* (zelena kljukica)

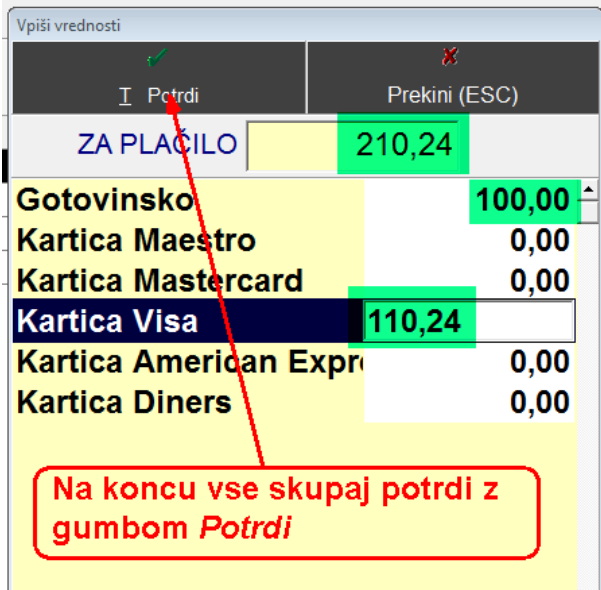

Račun se izpiše na tiskalnik.

#### **6 d. Nepravilno vnešena storitev ali artikel na račun (ko še ni zaključen)**

Če smo naredili napako in smo na račun vnesli napačno storitev (artikel), jo z miško označimo, da bo črna in spodaj pritisnemo gumb *Briši artikel*

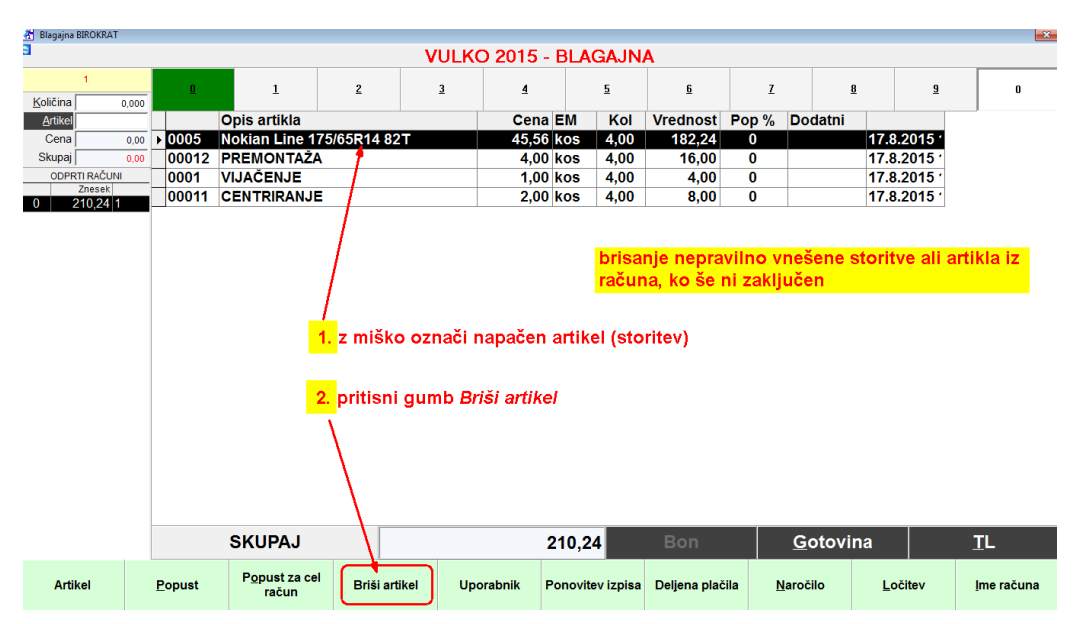

### **6 e. Ponovitev izpisa obstoječega računa (zmanjkalo papirja)**

V primeru, da nam zmanjka papirja, lahko ponovno izpišemo račun

Z miško pritisni gumb *Ponovitev izpisa* 

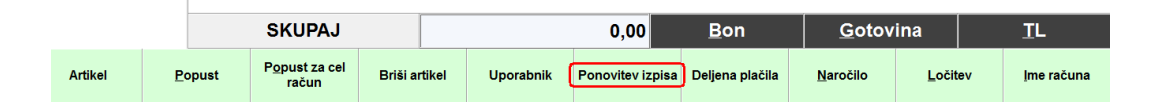

Odpre se okno *Pregled računov.* V oknu lahko vidimo:

- a.) vse izdane račune v tekočem letu s svojimi zaporednimi številkami
- b.) katere storitve so bile uporabljene na posameznem računu
- c.) način plačila računa

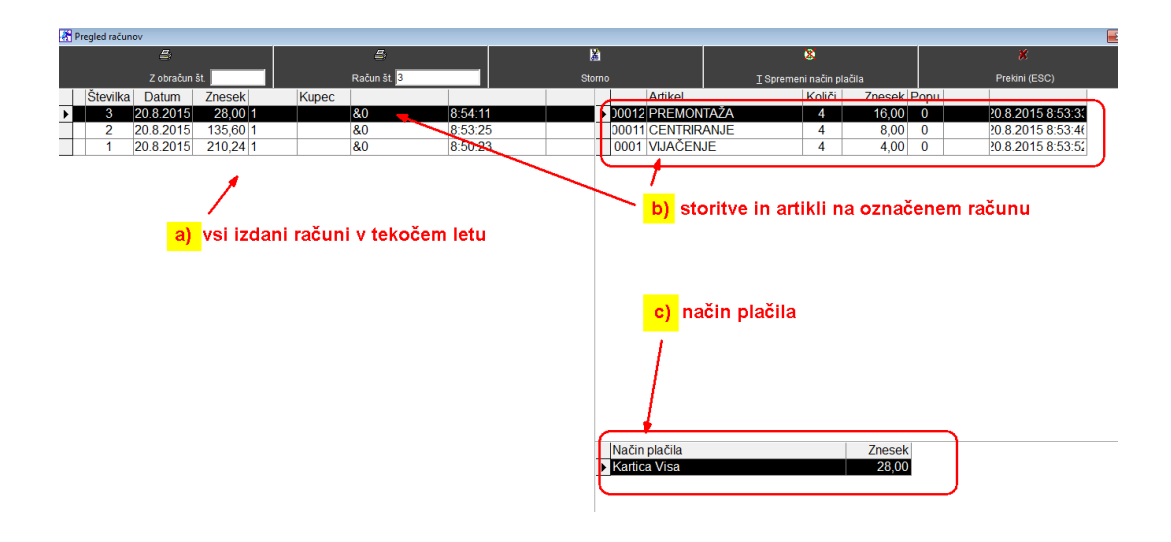

Z miško označi račun (da bo črn, v našem primeru št.2), ki bi ga želeli ponovno izpisati in pritisni gumb *Račun:*

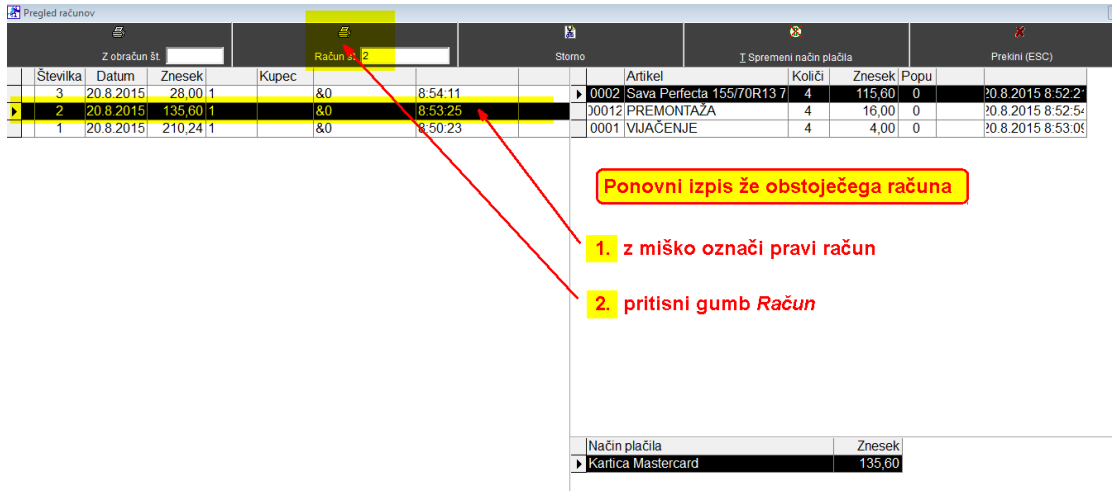

#### **6 f. Storno računa (nepravilno izdan račun)**

Zgodi se, da izdamo nepravilen račun. Brisanje računa ni možno, lahko pa naredimo **storno** nepravilno izdanega računa. To pomeni, da račun ne bo brisan, izdelal se bo novi račun z višjo zaporedno številko. Na njem bodo iste storitve, kot so bile na storniranem računu, le z zneskom v minus.

Pritisnemo gumb *Ponovitev izpisa*, odpre se okno *Pregled računov*. Z miško označimo račun, ki ga želimo stornirati in pritisnemo gumb *Storno.*

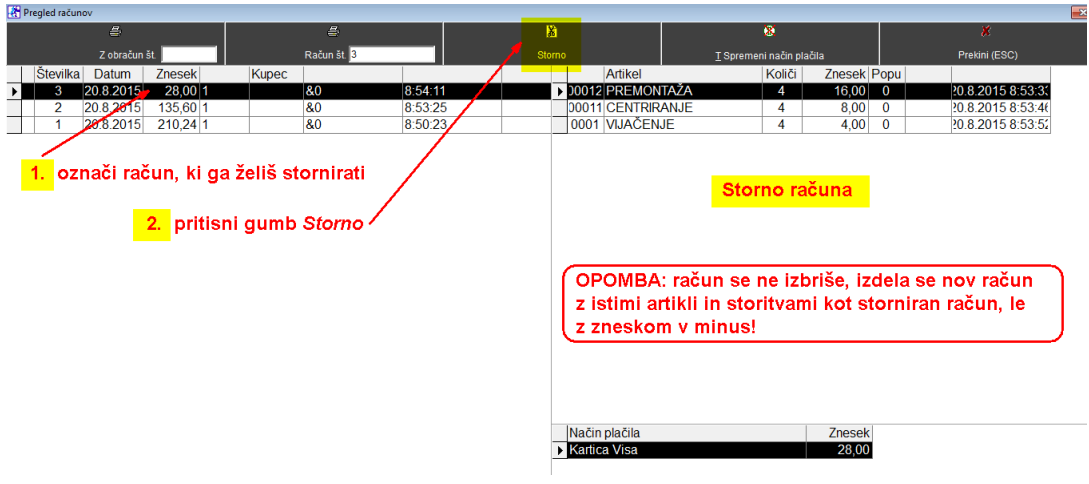

Po pritisku gumba *Storno* se je izdelal nov račun (št.4) z zneskom v minus:

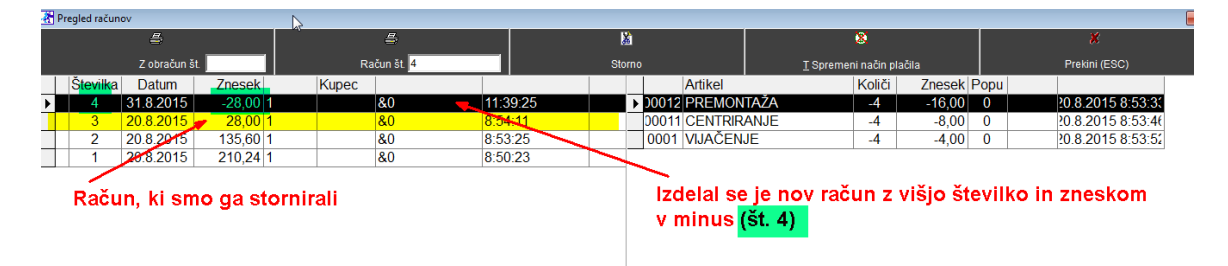

#### **6 g. Napačno izbran način plačila**

Zgodi se, da izstavimo račun z gotovinskim računom, stranka naknadno pove, da bi plačala s kartico.

Pritisnemo gumb *Ponovitev izpisa*

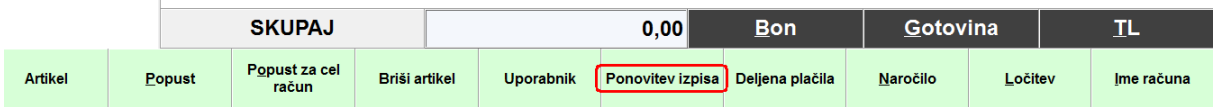

Odpre se okno *Pregled računov*. Z miško označi račun Pritisni gumb *Spremeni način plačila* 

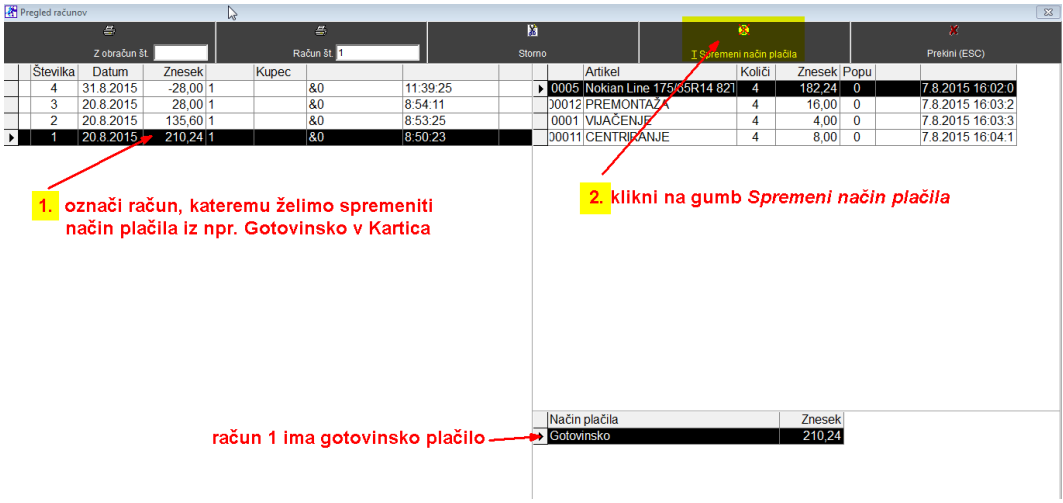

#### Odpre se okno *Plačilo*

Klikni na rumeno polje *Gotovinsko* in izberi pravi način plačila ( npr. Kartica Mastercard) Okno *Plačilo* zapri z gumbom *Potrdi* (zelena kljukica)

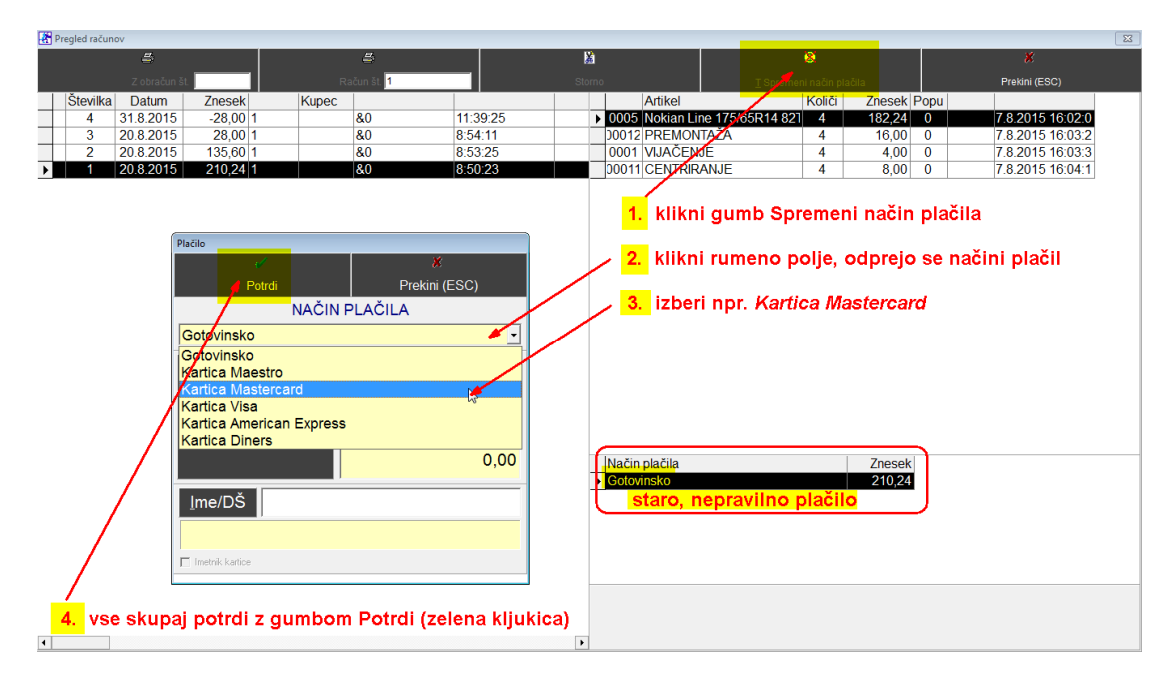

#### Takoj vidna sprememba plačila:

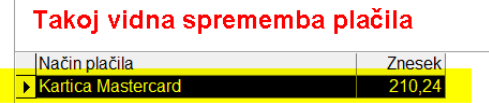

### **7. Dnevni obračun ( Z zaključek)**

Pritisni ikono *Dnevni obračun*

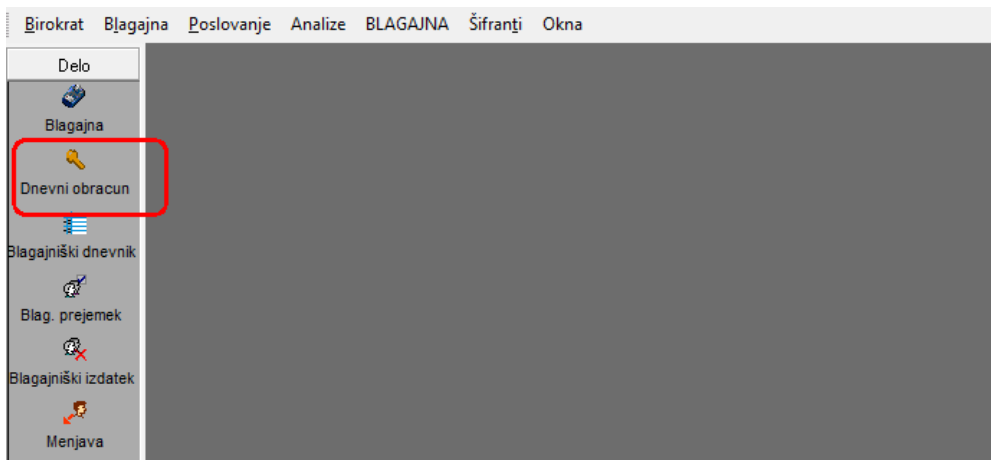

Odpre se okno *Izbira*, klikni na *Z-obračun – zaključek dneva in konec dela*  Okno zapri z gumbom *Zapri* (zelena kljukica)

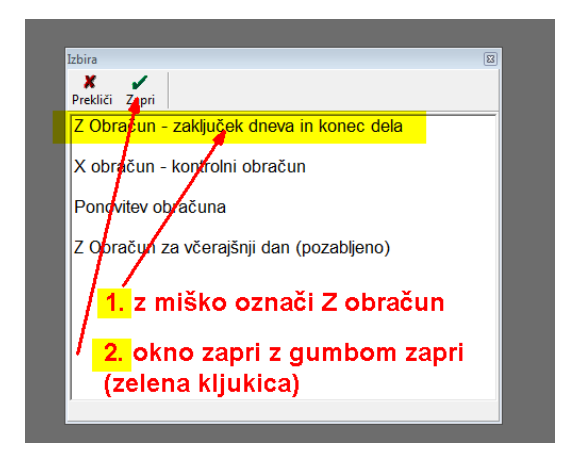

Odpre se okno Z obračun Odkljukaj NE izpiši povzetka prodaje artiklov

#### OPOMBA:

Če ne odkljukaš, se bodo na Z obračunu, ki je namenjen računovodstvu, pokazale vse storitve na obračunani dan. V bistvu računovodja potrebuje le finančni obračun in načine plačila)

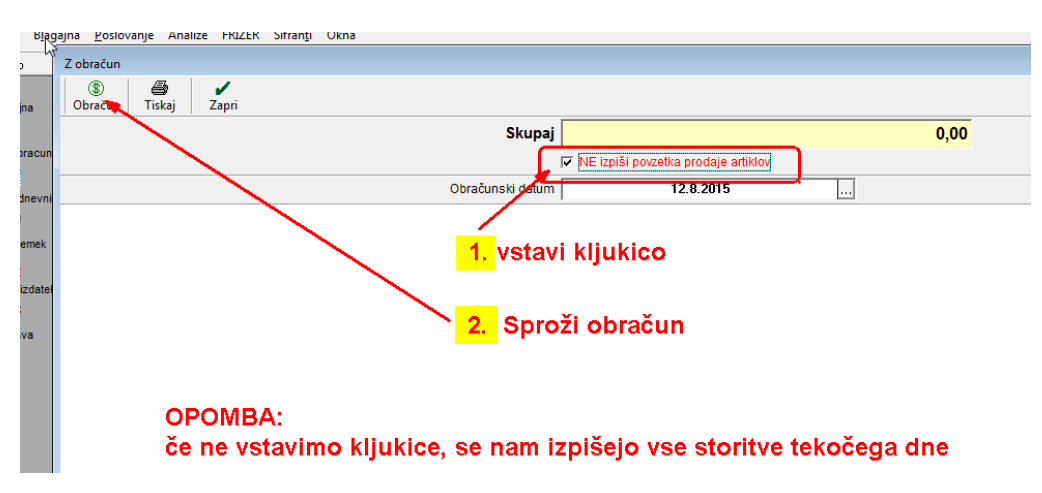

#### Z gumbom *Obračun* sproži Dnevni obračun

#### *(z vstavljeno kljukico – samo zneskovno, brez specifikacije artiklov in storitev)*

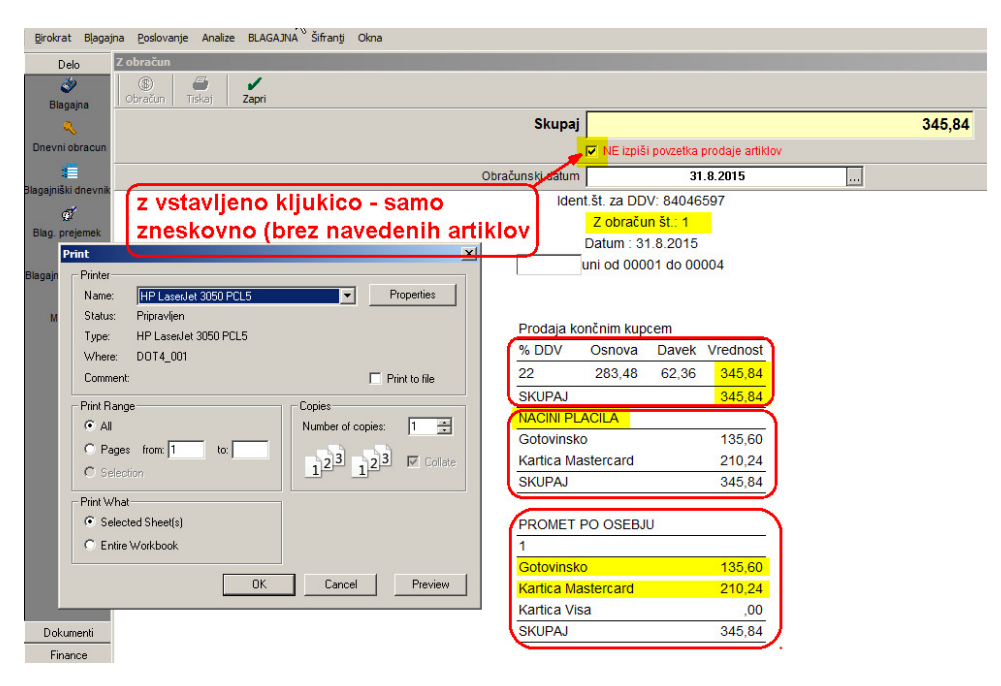

*(Brez vstavljene kljukice – prikaže specifikacijo vseh storitev za tekoči dan)*

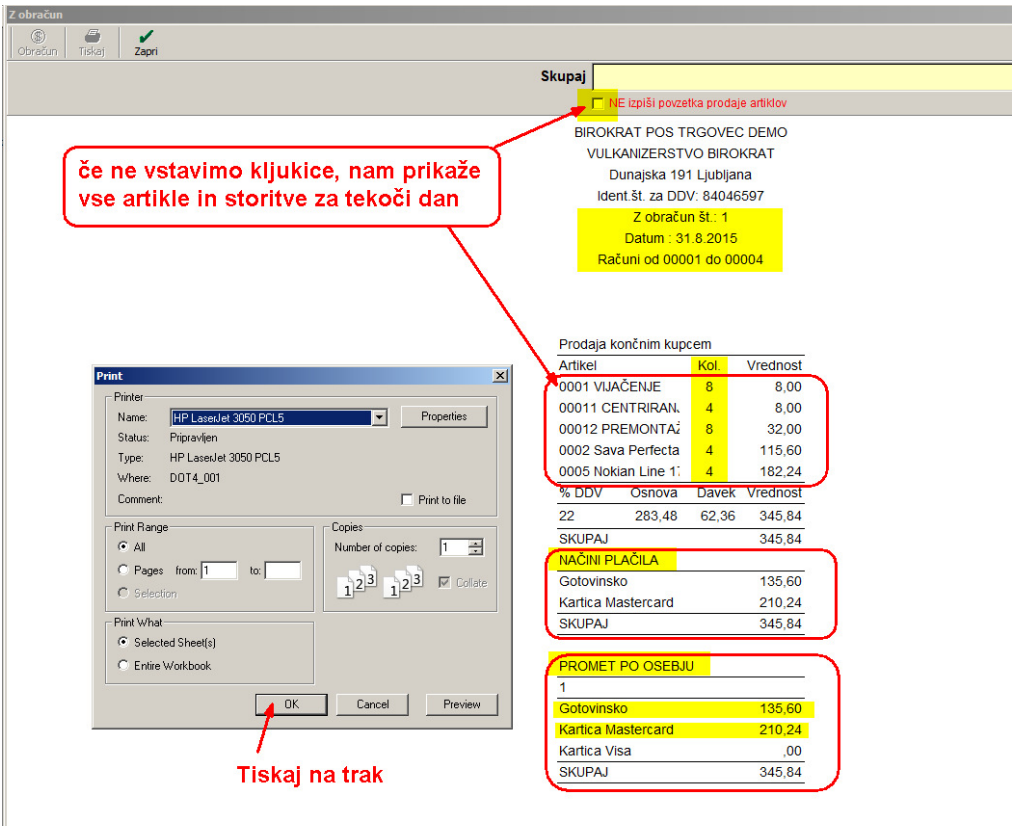

Blagajno zaključil:  $\overline{1}$